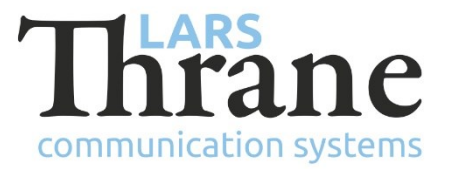

### **LT-3100 SW v1.11 Release Notes**

### **Product Identification**

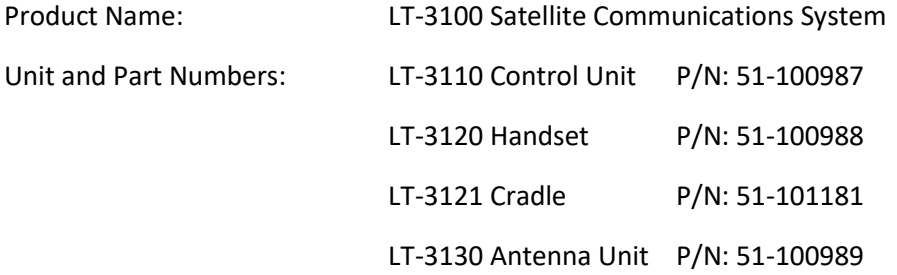

## **SW Identification**

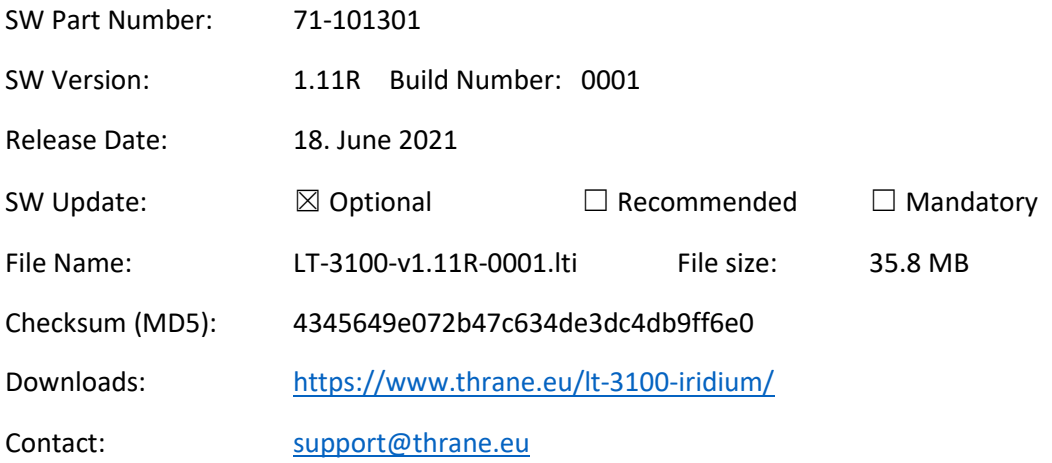

#### **New Features**

• NA

# **Changes**

• NA

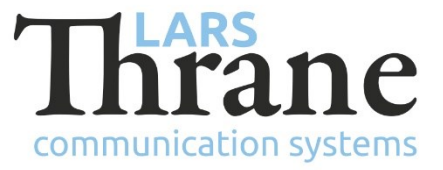

#### **Fixes**

• Changes to SIP configuration not applied immediately (ICS-891)

Changes made to the SIP configuration through the built-in web server did not take effect immediately after pressing Apply. For changes to take effect, a power-cycle of the terminal was required. This error was introduced in v1.10.

• Failure to software update LT-3130 Antenna Unit (ICS-899)

LT-3130 Antenna Units shipped in weeks 23-24 of 2021 did not contain the software LT-3100-v1.10R and could not be software updated by the LT-3110 Control Unit running LT-3100-v1.10R or any previous version.

The consequence of the two units running different software version does not affect the functionality of the terminal.

Installing LT-3100-v1.11R will successfully update both LT-3110 Control Unit and LT-3130 Antenna Unit.

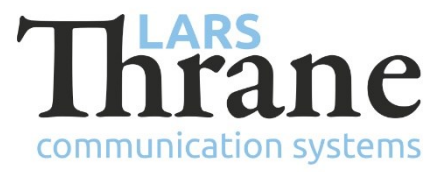

### **SW Update Procedure**

Follow this procedure to upload new software to the LT-3100 system:

- 1) Connect the LT-3110 Control Unit directly to a PC using an Ethernet cable, or connect the LT-3110 Control Unit to a Local Area Network (LAN), where a PC is connected.
- 2) Identify the IP address that is assigned to the LT-3110 Control Unit. The IP address can be read out from the UI Display interface (Menu -> System -> Network: IP Address). The IP address is valid if the 'Link Status' is showing 'Up'. The IP address is assigned dynamically by a DHCP server (default).
- 3) From the PC, start a browser (e.g. Microsoft Edge, Explorer, or Chrome) and type in the IP address, which was identified in the LT-3110 Control Unit (e.g. 169.254.1.1).
- 4) The browser might show you a warning about an invalid web server certificate. Make sure, that you have typed in the correct IP address.
- 5) Press 'Details' and you will be presented for an extended page view (including a link), which will direct you to the LT-3100 System dashboard 'Go on to the webpage (Not recommended)'. You will now see the LT-3100 system dashboard (default login username: admin / password: admin).
- 6) Select the 'Software update' webpage and click the 'Browse…' button to select the LT-3100 system file, which must be uploaded to the system. The LT-3100 software image has the following filename (example): LT-3100-v1.11R-0001.lti
- 7) Finally click the 'Upload' button to start the upload of the new software image. The upload and installation of the software image will take a few minutes. Progress bars can be monitored on the software update web page, while the software update is on-going.
- 8) The LT-3100 system will reboot, once the software image is installed in both the control unit and antenna unit.